# オンライン申込システム

# 利用マニュアル

一般社団法人 全国個室ユニット型施設推進協議会

目次

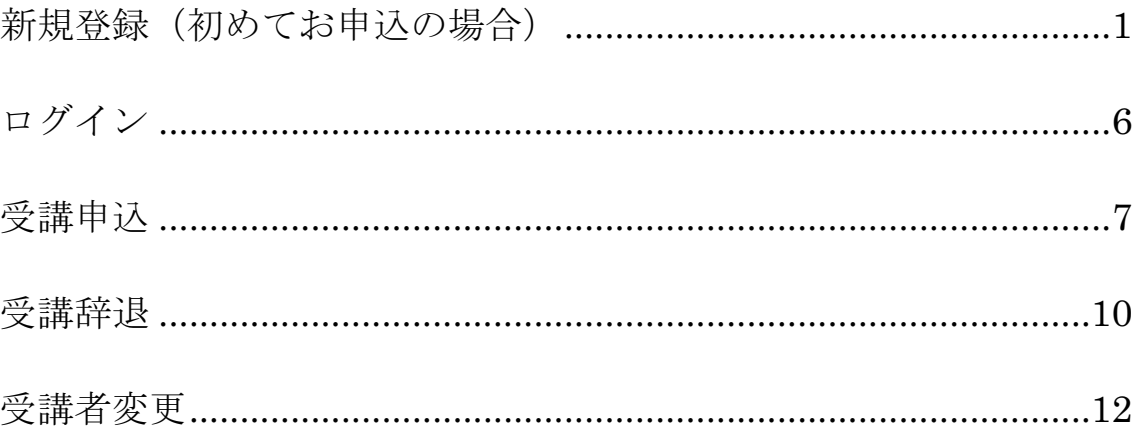

# <span id="page-2-0"></span>新規登録(初めてお申込の場合)

お申込いただく施設様ごとに利用者登録が必要となっております。 以下の手順にて、ログイン ID の取得をお願いいたします。 一度取得していただいたら以降の新規登録は不要です。

1. ブラウザ(InternetExplorer や Google Chrome 等)を起動し、 本会ホームページ(http://www.suishinkyo.net/unitcare/unitcare.html)にアクセスしてく ださい。「ユニットケア研修お申込みはこちら」をクリックしてください。

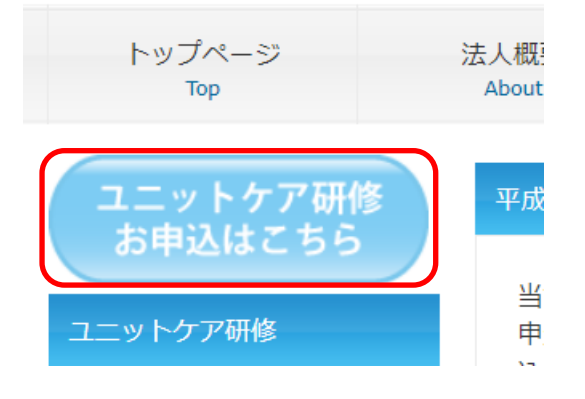

2. 申し込みシステムのページへ移動します。 本会のユニットケア研修に初めてお申込の施設様は、画面右上の「新規登録」をクリックし、 ログイン ID を取得してください。

既に、ログイン ID を取得されている施設様は、「ログイン」ボタンをクリックしてください。

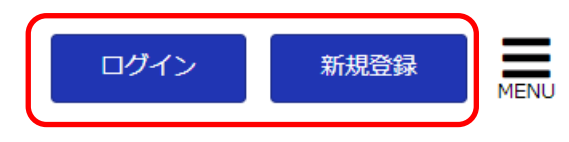

3. 入力フォームが表示されますので、画面に従って入力してください。 入力を終えたら画面下の「次へ進む」をクリックします。

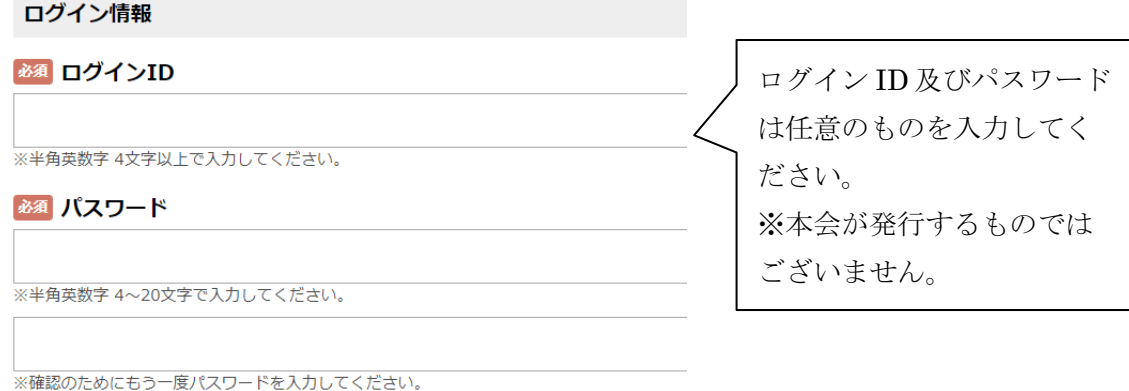

#### 基本情報

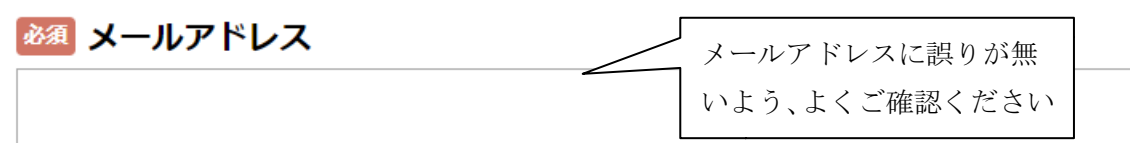

施設のメールアドレスを入力してください。お間違いの無いようによくご確認ください。

必須 法人名

入力例:社会福祉法人 すいしんきょう

### 必須 法人名フリガナ

全角カタカナで入力してください。

必須 施設形態

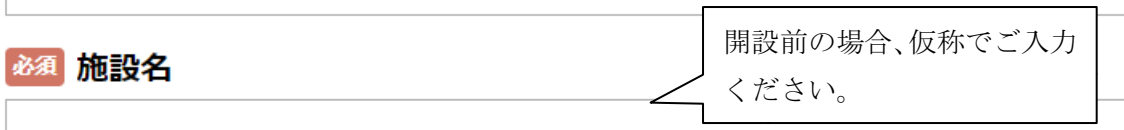

入力例:特別養護老人ホーム すいしん

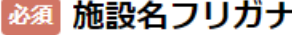

全角カタカナで入力してください。

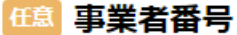

※開設前で事業者番号が決まっていない場合は入力の必要はございません。

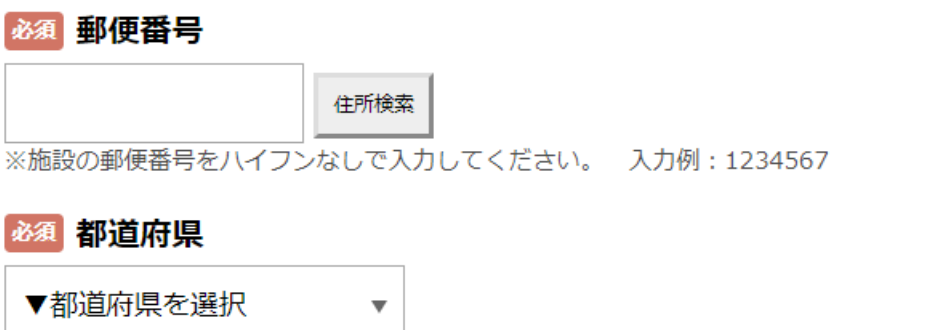

## 必須 市区町村・番地

任意 建物名など

#### 必須 雷話番号

施設の電話番号をハイフンなしで入力してください。 入力例:01234567890

必須 お名前

施設長様のお名前をご入力 ください。

施設長のお名前を入力してください

## 必須 フリガナ

施設長のお名前のフリガナを入力してください。 ※カタカナ全角文字で入力

#### 任意 連絡担当者

事務局から連絡をする際の担当者の方のお名前を入力してください。申し込まれた方本人に直接連絡をして

## 必須 ユニットケア導入時期

例)平成〇年〇月〇日 ※ユニット型施設様でない場合には「該当なし」とご入力ください。

任意 人員配置

例)「1.8:1」の場合には、「1.8」と入力してください。

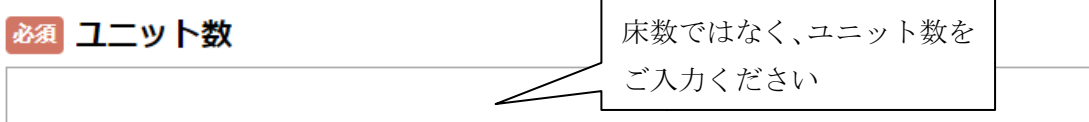

平角数字で入力してください。※ユニット型施設様でない場合には「0」とご入力ください。

### 任意 ユニットケア施設管理者研修修了者数

任意 上記以外で、受講中または受講決定者数

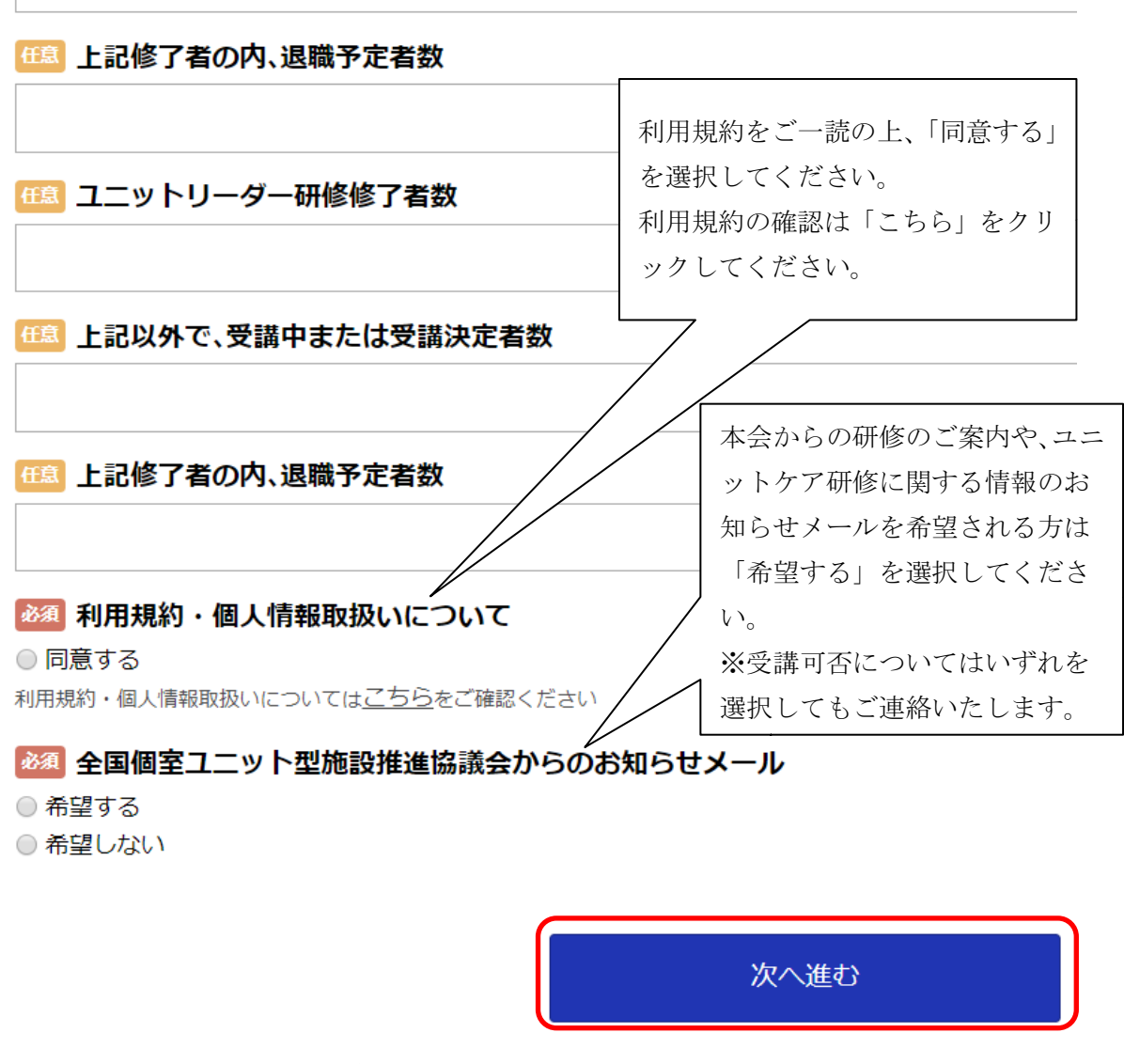

※入力内容に不備がある場合、「入力内容に不足または誤りがあります」と表示されます。 不備がある項目を修正後、「次へ進む」をクリックしてください。

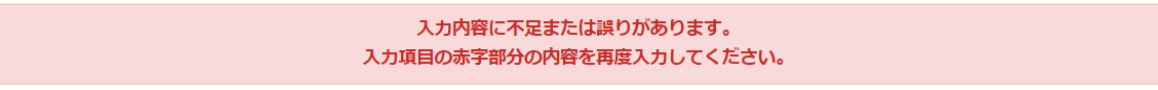

4. 入力した情報が表示されますので、確認後、画面下の「登録」ボタンをクリックしてくださ い。修正する場合は「前の画面に戻る」をクリックしてください。

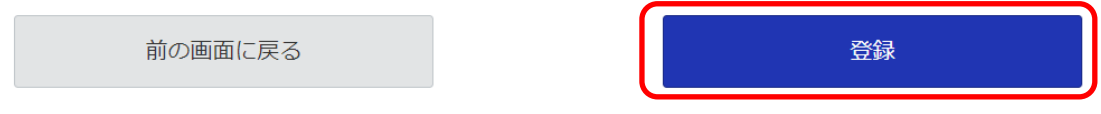

5. 登録が完了しますと、以下の画面が表示されます。

また、ご登録頂いたメールアドレスに「会員登録完了」のメールが届きますのでご確認くださ い。届いていない場合はメールアドレスが間違っているか、お使いのパソコンのセキュリティ 機能により受信して頂けない場合がございます。メールアドレスに不備がない場合は、事務局 までご連絡ください。

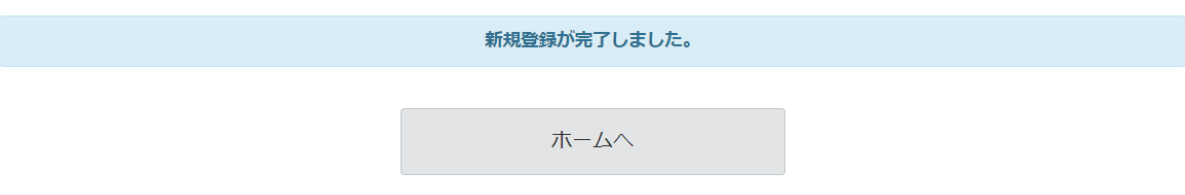

6. 続けて研修に申し込む場合は「ホームへ」をクリックし、画面下の「予約する」をクリックし ます。

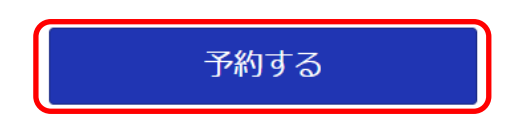

※新規登録のみでは、研修のお申込みは完了していません。

# <span id="page-7-0"></span>ログイン

1. ブラウザ (InternetExplorer や Google Chrome 等)を起動し、 本会ホームページ(http://www.suishinkyo.net/unitcare/unitcare.html)にアクセスしてく ださい。「ユニットケア研修お申込みはこちら」をクリックしてください。

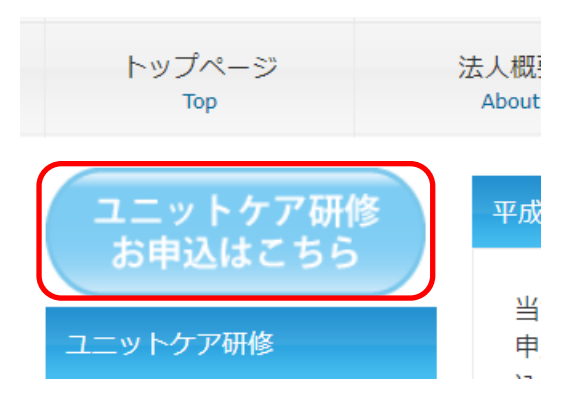

2. 申し込みシステムのページへ移動しますので、「ログイン」をクリックします。

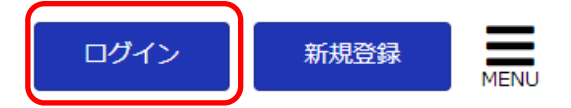

3. 新規登録時に設定した ID・パスワードを入力して、「ログイン」をクリックします。

## ログイン

登録されたログインIDとパスワードを入力して [ログイン]ボタンを押してください。

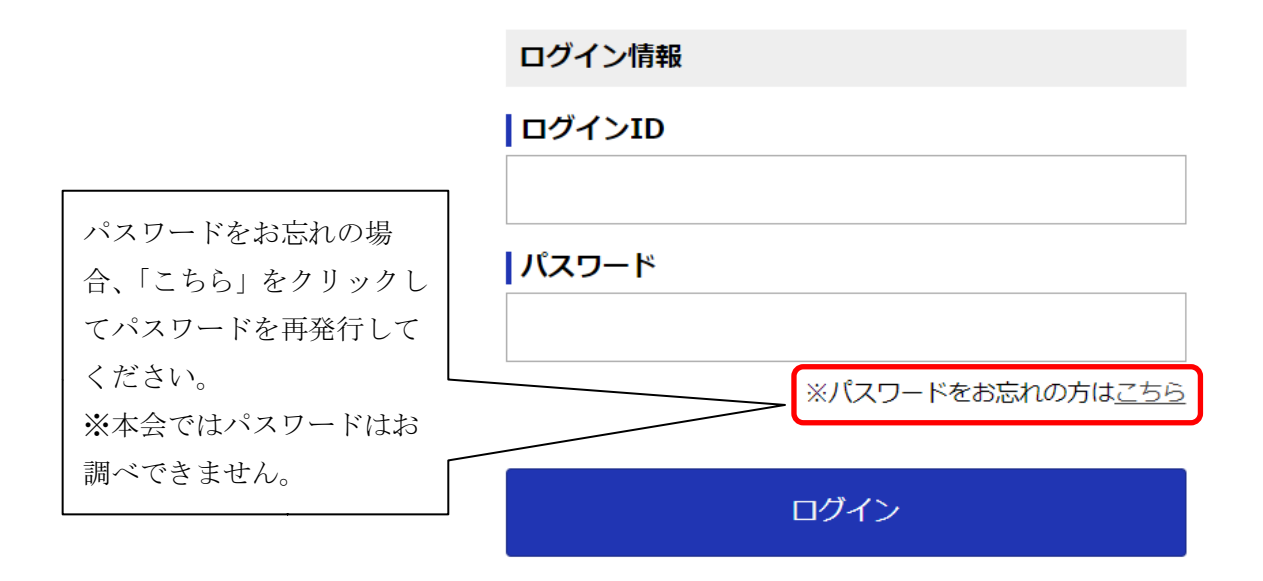

## <span id="page-8-0"></span>受講申込

1. 「ログイン」を行い、「マイページ」が表示された場合は、画面左上の「全国個室ユニット型 施設推進協議会」をクリックします。

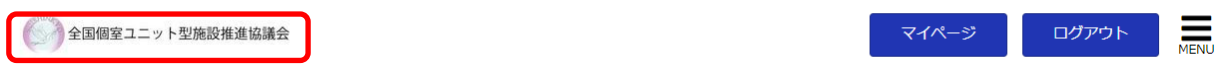

一般社団法人 全国個室ユニット型施設推進協議会

オンライン申込システム利用マニュアル

2. 画面下の「予約する」をクリックします。

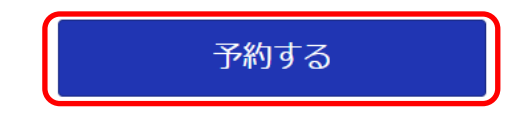

3. 受講したい研修とコースをクリックします。

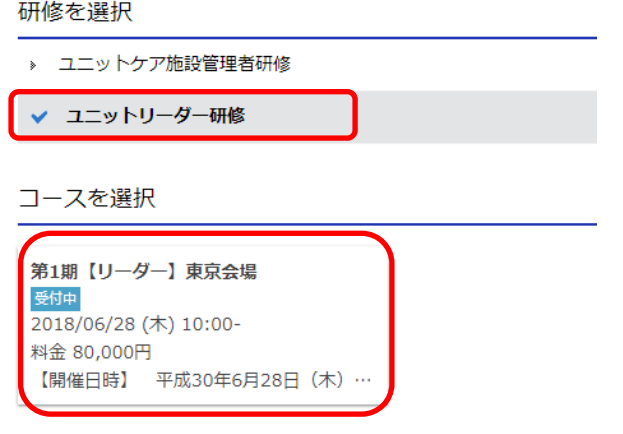

4. コース情報が表示されますので「予約へ」をクリックします。

選択しなおしたい場合は、「前の画面に戻る」ボタンをクリックしてください。

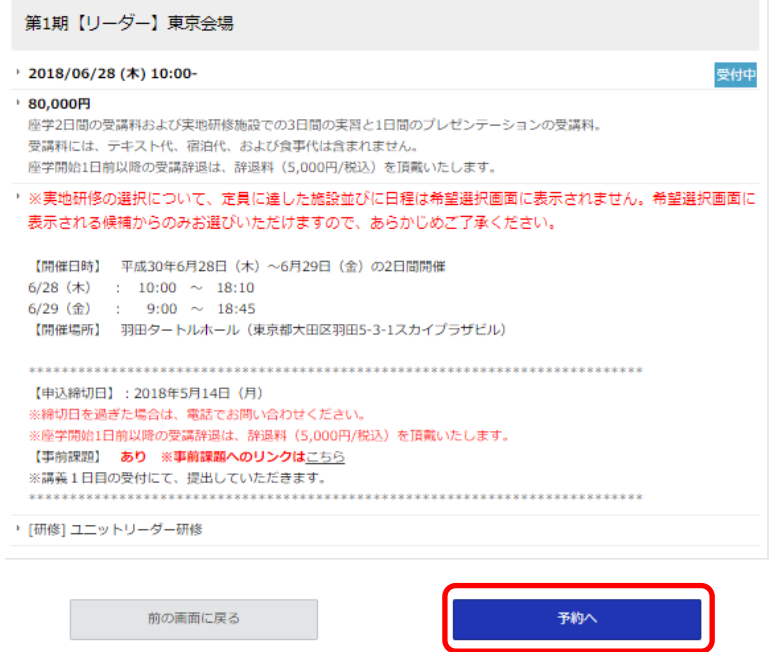

一般社団法人 全国個室ユニット型施設推進協議会

オンライン申込システム利用マニュアル

画面に従って受講者情報を入力してください。入力を終えたら、「次へ進む」ボタンをクリッ クしてください。

【ユニットリーダー研修の場合】

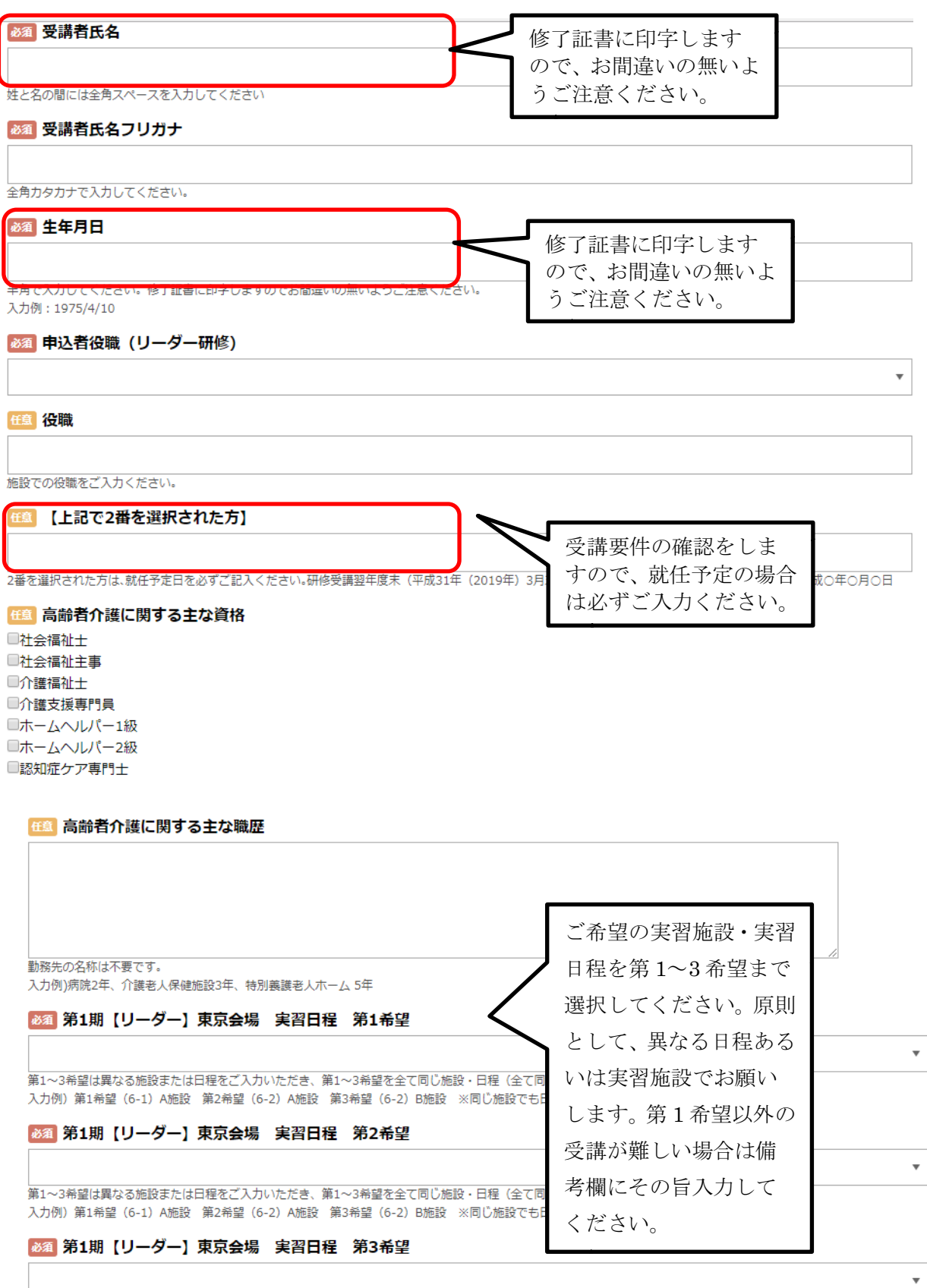

一般社団法人 全国個室ユニット型施設推進協議会

オンライン申込システム利用マニュアル

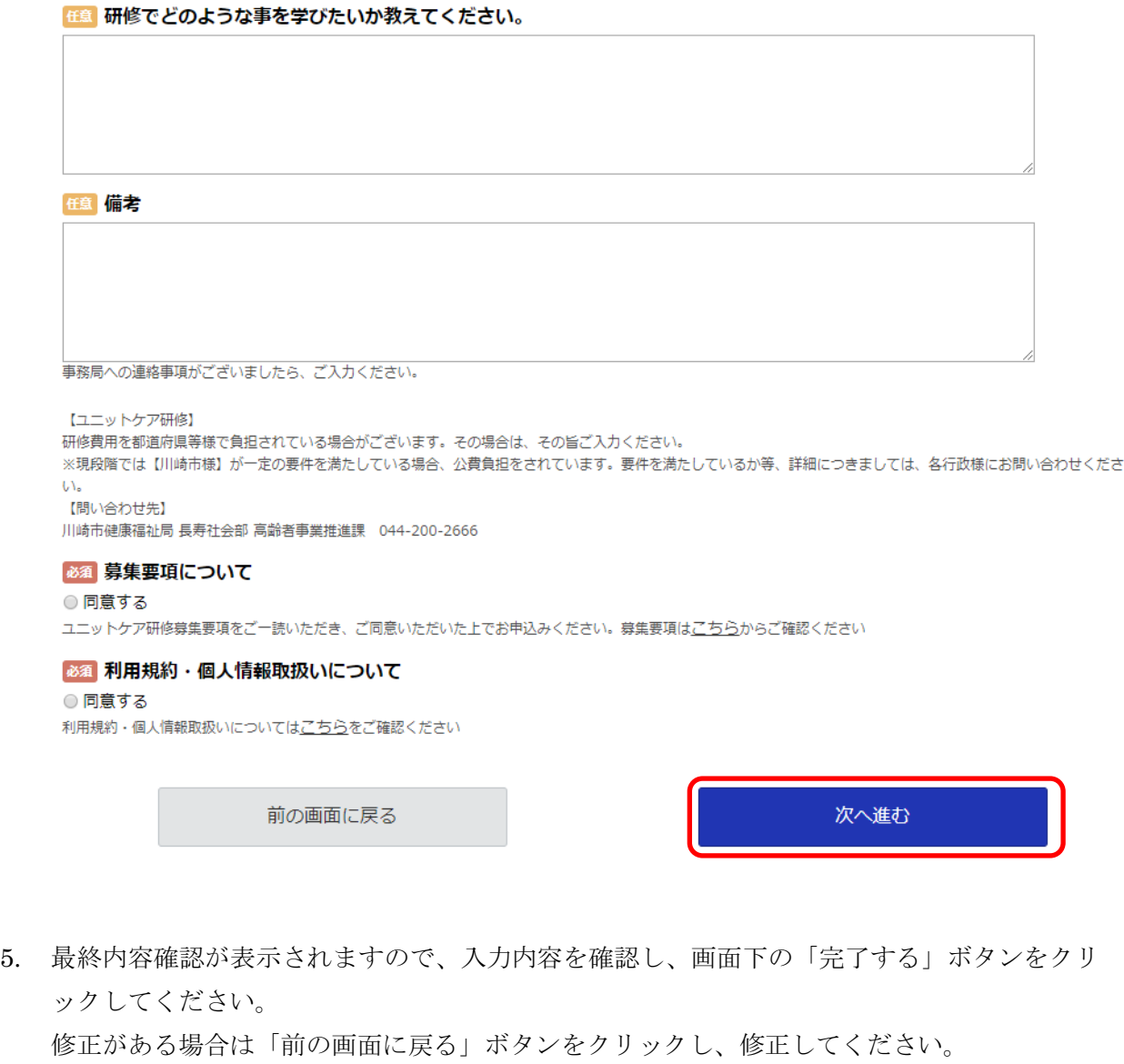

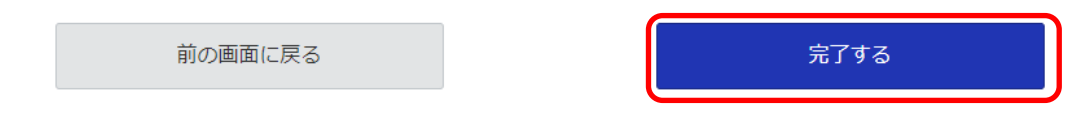

6. 予約が完了しますと、以下の画面が表示されます。

お問い合わせやキャンセルの際に、予約番号が必要となりますので、お控えください。

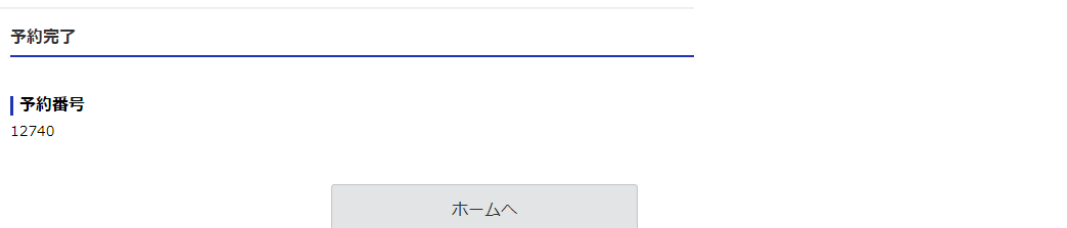

7. ご登録いただいたメールアドレスにご予約内容が自動送信されますので、ご確認ください。

# <span id="page-11-0"></span>受講辞退

1. 「ログイン」を行うとマイページの画面が表示されます。「予約の確認」をクリックしてく ださい。

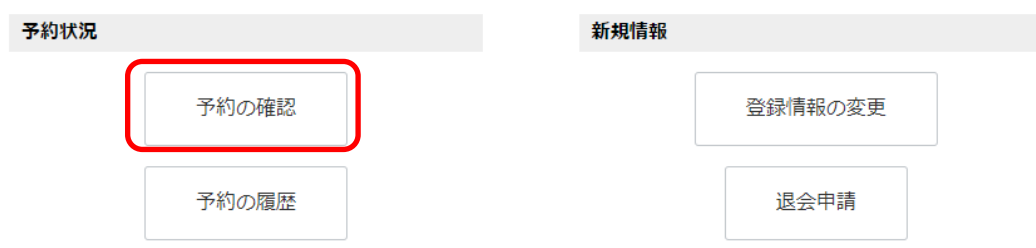

2. 予約状況が表示されます。受講辞退・変更する内容を選んで「キャンセル」ボタンをクリッ クしてください。

予約一覧

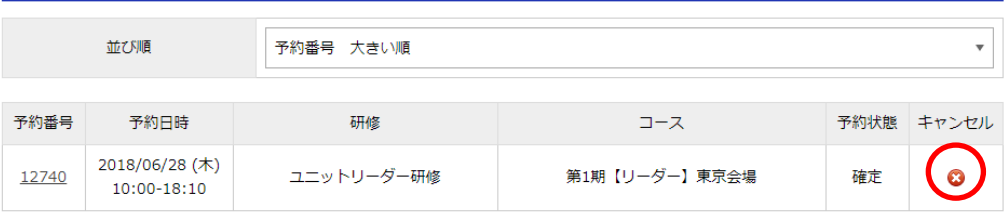

3. キャンセルボタンをクリックすると、「予約キャンセル」の画面が表示されます。キャンセ ル理由を入力し、画面下の「キャンセルを確定する」ボタンをクリックしてください。 キャンセル時期によって、キャンセル料が発生する場合がございます。ご検討の上、お手続 きをお願いいたします。

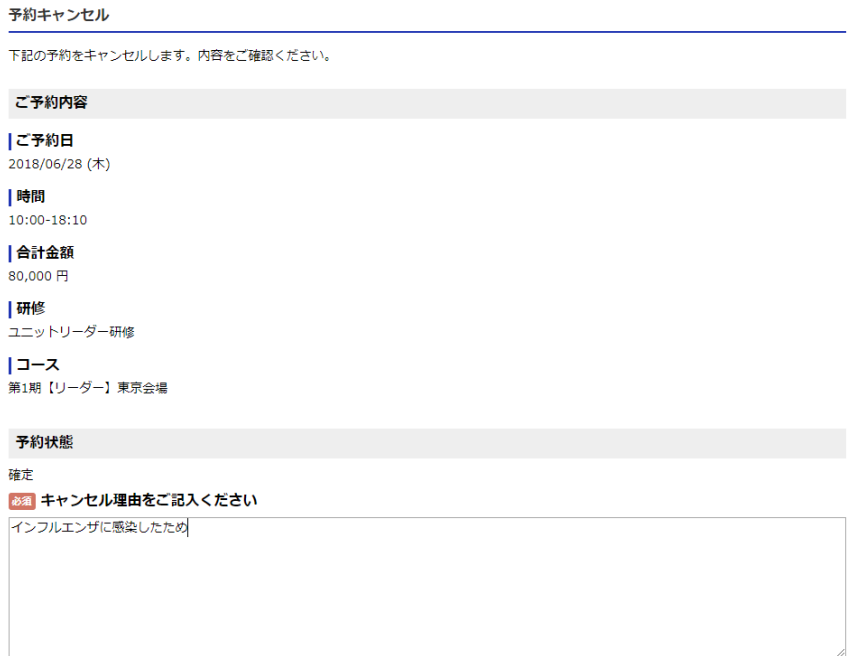

4. これで、受講辞退のお手続きは完了しました。キャンセル手続き完了のメールが自動配信さ れますので、ご確認ください。キャンセル料が発生する場合のみ、後日事務局よりメールに てご連絡いたします。

予約がキャンセルされました。

予約一覧へ

# <span id="page-13-0"></span>受講者変更

 $\Gamma$ 

変更後の受講者が受講対象の要件を満たしていない場合、変更は認められません。 変更の際は各研修の受講対象要件をご確認ください。

1. ブラウザ(InternetExplorer や Google Chrome 等)を起動し、 本会ホームページ(http://www.suishinkyo.net/unitcare/unitcare.html)にアクセスしてく ださい。左側メニューの「研修受講者変更申請フォーム」をクリックします。

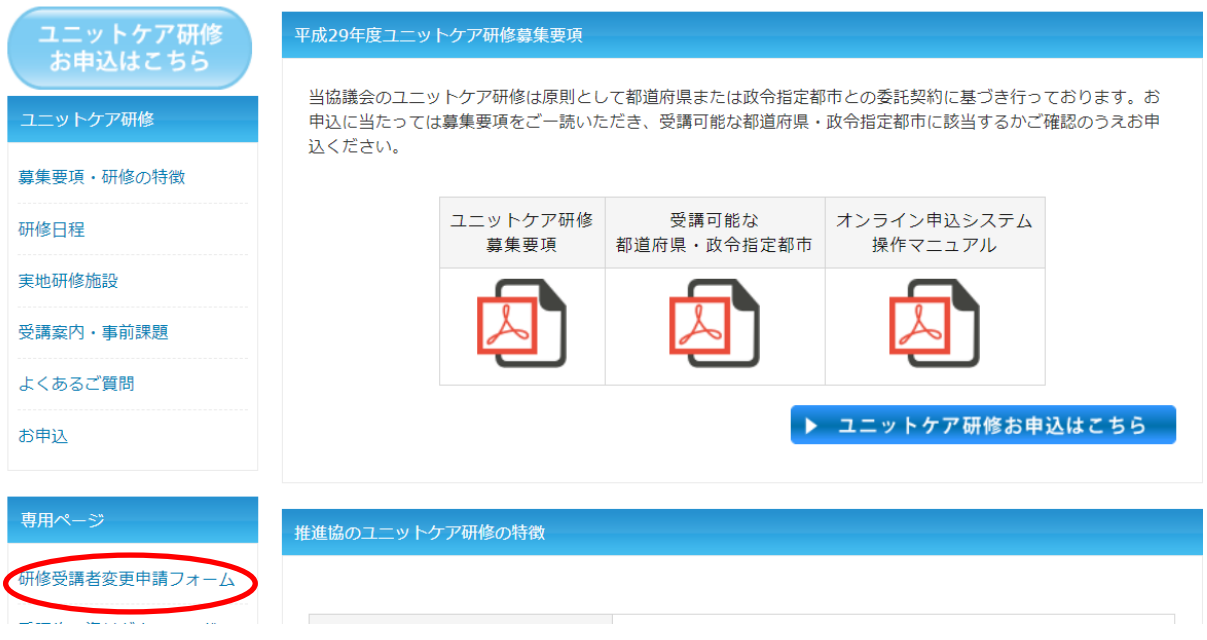

2. 「お問い合わせ・研修受講者変更申請フォームの利用規約」が表示されますので、利用規約 をお読みいただき、下部の「同意します」をクリックします。

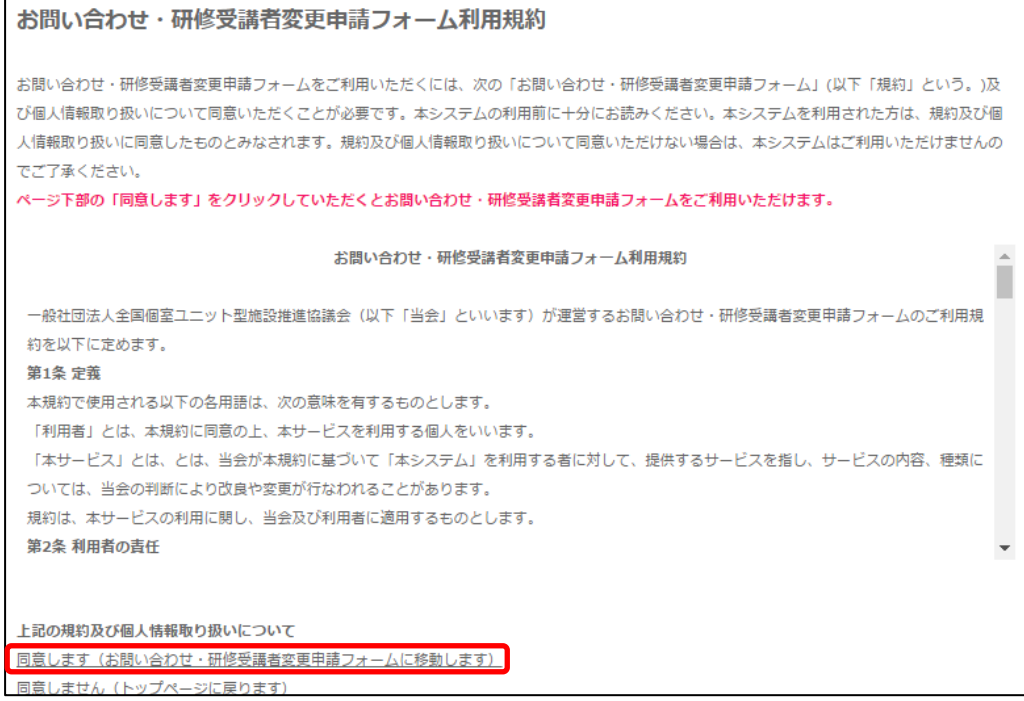

3. 「お問い合わせ」が表示されますので、各項目と「お問い合わせ内容」に以下の変更申請内 容を入力し、「確認画面へ」をクリックします。

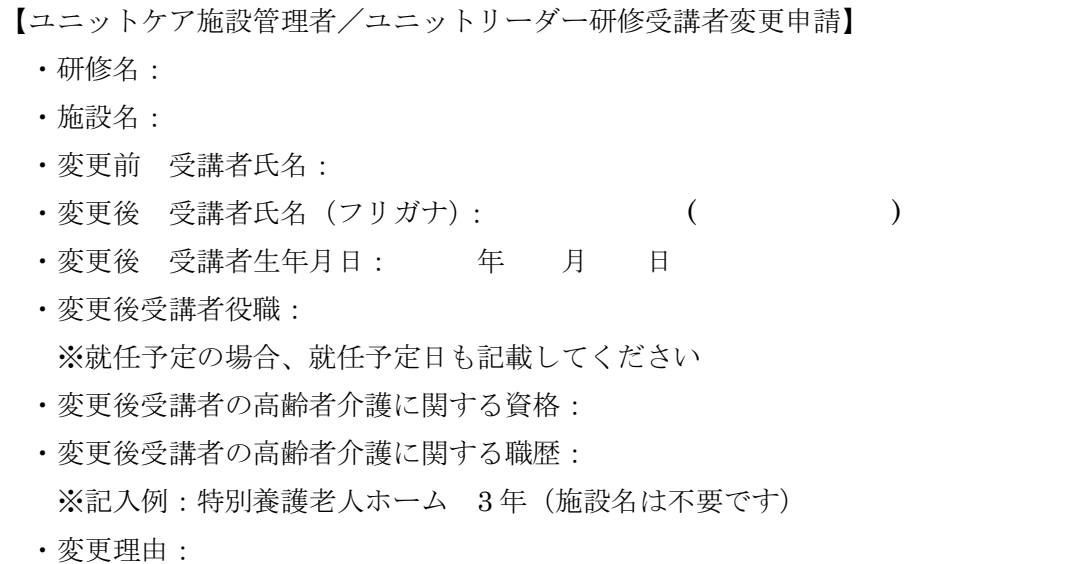

#### お問い合せ

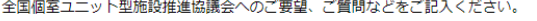

#### 必須 お名前

必須 メールアドレス

#### 8須 電話番号

|<br>※例) 0123456789 ハイフンを除いて入力してください。

#### 必須お問い合せ内容をご記入ください。

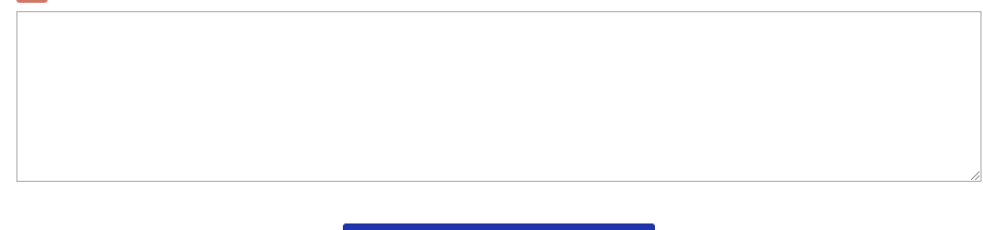

確認画面へ

- 4. 確認画面が表示されますので、誤りが無いかご確認いただき、「送信する」をクリックしてく ださい。
- 5. お問い合わせ内容についてメールが自動返信されます。、5 分程度経過してもメールが届かな い場合はメールアドレスの誤り等が考えられます。事務局までご連絡ください。